## My Quickcharge - Account Activation

We've Got You Covered. Let's Get Started.

For Mobile Activation: Ensure you are signed up for Bring Your Own Device (BYOD) and have Microsoft Authenticator app downloaded on your phone.

Click <u>HERE</u> for instructions or visit Techworks. Then follow these steps:

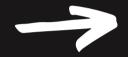

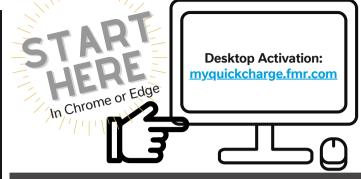

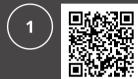

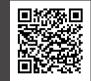

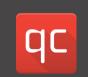

Scan or Click QR Code To Download for Apple Scan or Click QR Code To Download for Android

Use Access Code Fidelity395

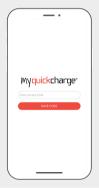

Select "login with single sign on

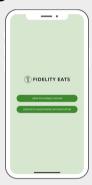

Enter your A#@fmr.com

Select "Next"

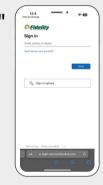

Enter your SSO password and select "Sign In"

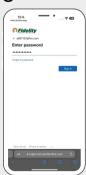

Approve sign-in request through Microsoft Authenticator by entering the number shown in the app and select "Yes"

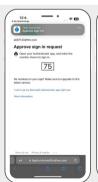

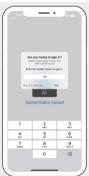

7

Your Quickcharge Account is now active!

**PRO TIPS** 

1. go to "Account Funding" and add a credit/debit card and upload funds to use Badge as a form of payment and earn loyalty 2. go to "Account Settings" and set your "Spending Profile" to your region.

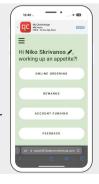

risit fidelityeats.fmr.com for more information

## My Quickcharge - Account Funding

To add a credit/debit card and then fund your account, follow the instructions below

 $\left(\mathbf{1}\right)$ 

Log into your My Quickcharge account and click on "Account Funding"

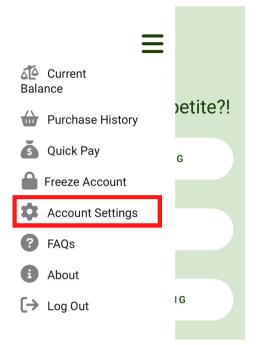

Enter your credit/debit into our secure site

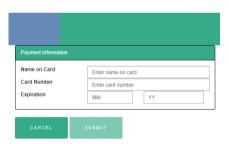

PRO TIP: after completing all the above instructions, set up auto-reload by clicking "Funding", "automatic reload"

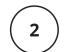

Click on "Add Payment Method" then click "Continue"

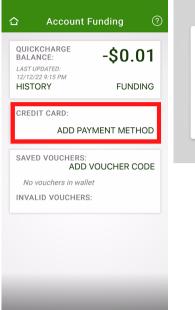

The payment method you are adding will be securely stored for future use within this application. You can easily remove it at any time.

Do you want to continue?

CANCEL CONTINUE

4

Click on "Funding". Select amount. Click "Fund". Once you see a dollar amount, you have funds on your account

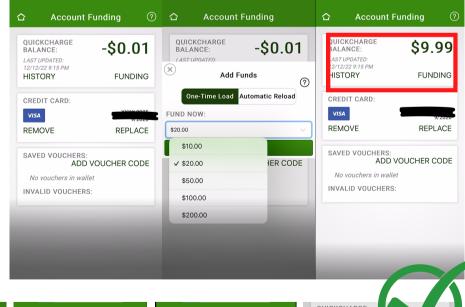

Success

**Automatic Reloads** 

Enabled!

Your Quickcharge account will be automatically funded by \$10.00

from your saved payment method whenever your account reaches

CONTINUE

\$5.00 or less until you disable

automatic funding

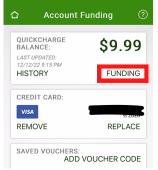

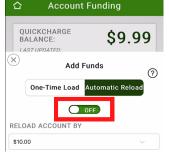

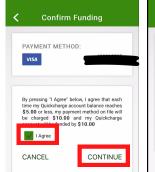

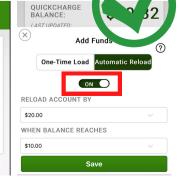